# **Preparing Documents for Conversion**

# **Preview**

In this lesson, you will learn how to clean up and modify your document to prepare it for conversion or for further raster editing.

For document clean-up, you will learn how to:

- Set up MicroStation Descartes for Clean-up Tasks
- Despeckle an Image
- Erase an Image

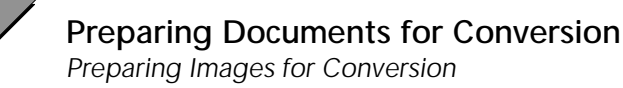

6

# **Preparing Images for Conversion**

#### ➤ **Set up MicroStation Descartes**

1. From the MicroStation Manager dialog box, select Workspace > dcartes.

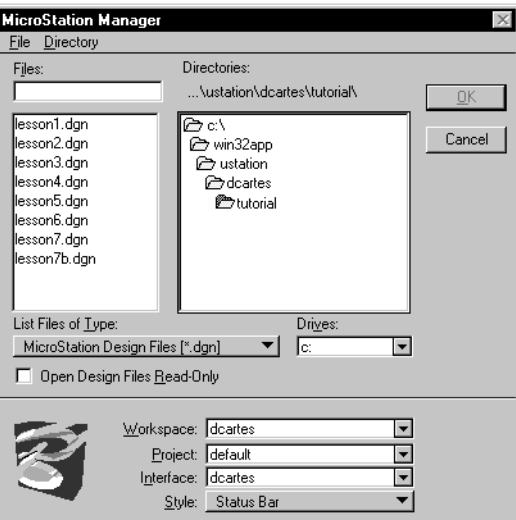

- 2. Open the LESSON6.DGN file supplied with the tutorial. The file is in the …\dcartes\tutorial directory.
- 3. From MicroStation Tools menu, select Image and the following tool boxes:

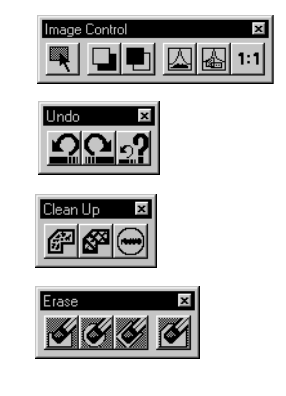

#### ➤ **Open an image**

1. From MicroStation File menu, select Open > Image. The Open Images dialog box opens.

*Image Control tool box*

*Undo tool box*

*Clean Up tool box*

*Erase tool box*

- 2. Find the CLEANUP.HMR image that is supplied in the …\dcartes\tutorial directory. Highlight the image.
- 3. Set the Image Preview setting to on.

Notice the display of a thumbnail of the image in Preview window.

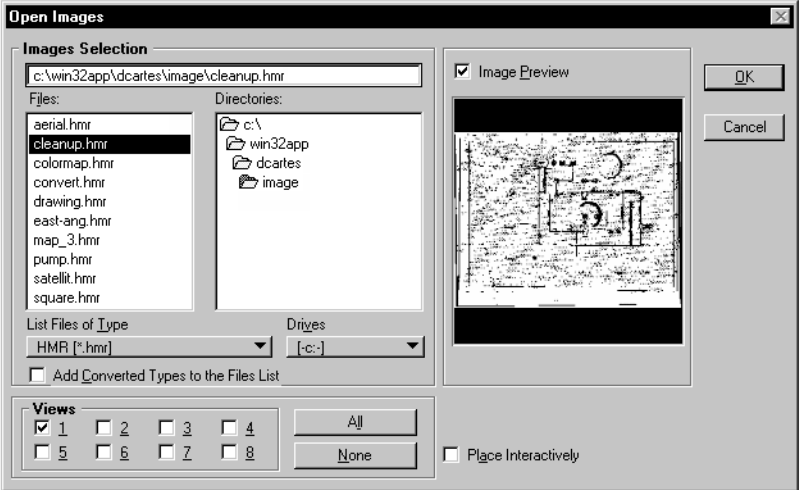

4. Check that the setting for View **1** is set to on. Click OK to open the image.

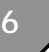

*Preparing Images for Conversion*

- mage Contro G 囚風
- 5. Using the *Select Images/Active Image* tool, double-click on CLEANUP.HMR to make it the active image.
- 6. Dock the tools and arrange the screen as shown below.

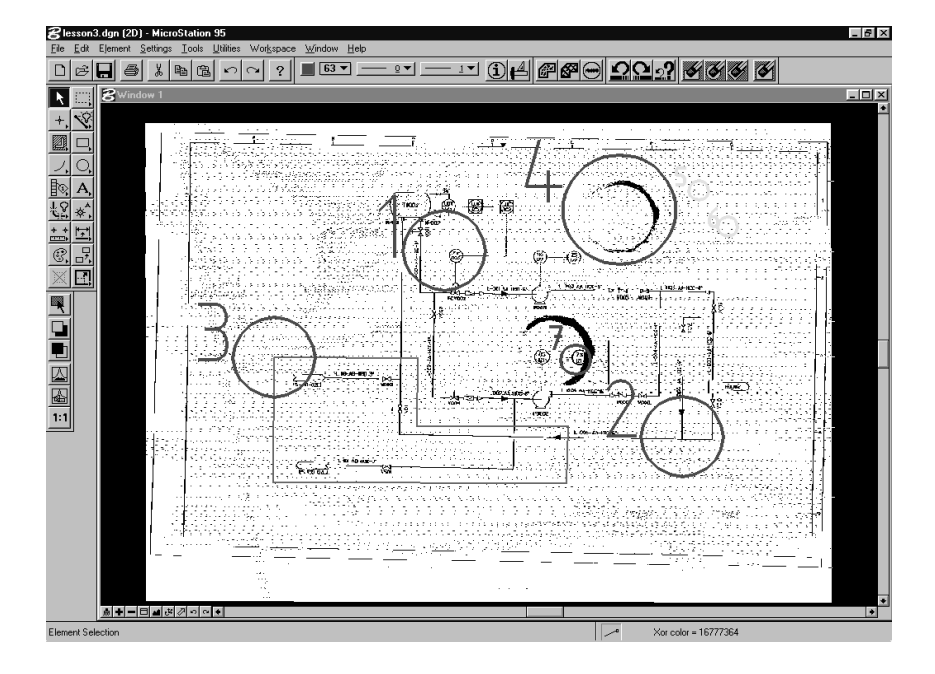

## **Raster Clean-Up**

#### ➤ **Despeckle an image by sections**

In this exercise, you will remove the speckles on the image that occur as a result of the scanning process.

#### *▄*▐▅▊*▅*▌<sub>▓</sub>*⋧*▏▓▏▓▏

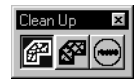

- 1. *Window Area* around locations **1** and **2**.
- 2. From the Clean Up tool box, select the *Remove Speckle Area*  tool.

3. Locate the settings box and set the parameters as follows: *Pixels:* 10

This value determines in pixels, the size of speckles that will be removed when this tool is applied to the image.

*Area:* Block

4. Define the area using locations **1** and **2** as shown below. The speckle removal will be applied to this area.

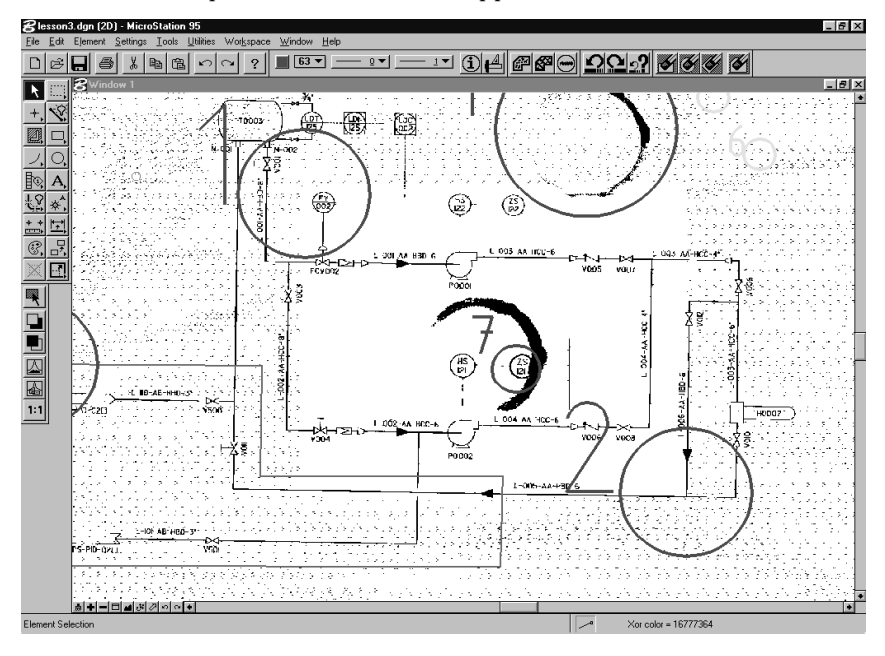

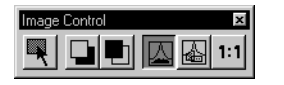

5. From the Image Control tool box, select the *Fit Images to View* tool. Click in Window 1.

Speckle Removal also allows you to define the target area by using a design element or a fence, an image or by selecting a raster object.

#### ➤ **Despeckle an image using a Design Element**

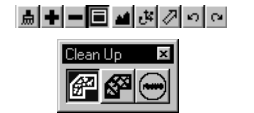

- 1. *Window Area* around location **3**.
- 2. From the Clean Up tool box, select the *Remove Speckle Area* tool.

*Preparing Images for Conversion*

3. Set Area to Element.

You are prompted to select a closed design element.

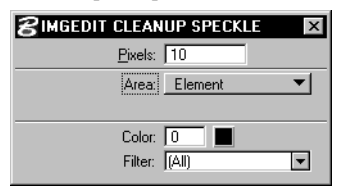

4. Enter a data point at location **3** and accept to select the block. The result is shown below.

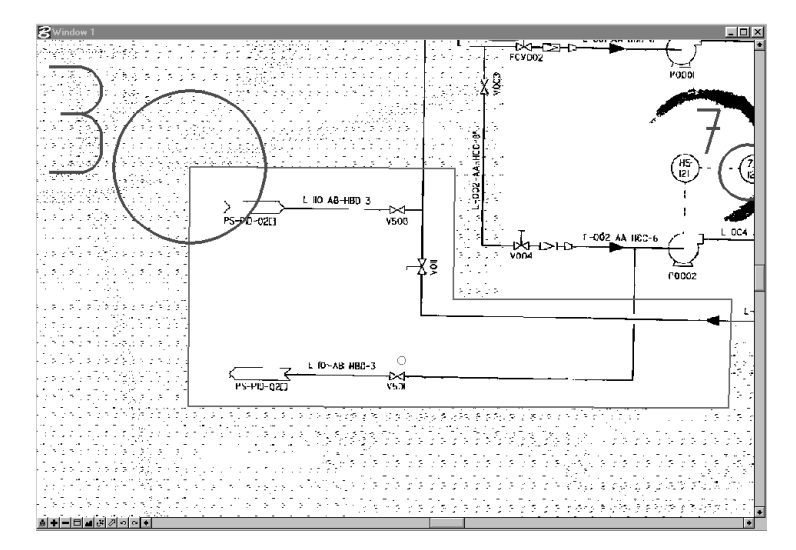

#### ➤ **Despeckle an entire image**

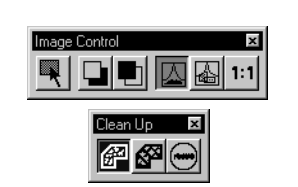

- 1. From the Image Control tool box, select the *Fit Images to View* tool. Click in Window 1.
- 2. From the Clean Up tool box, select the *Remove Speckle Area* tool.
- 3. Set Area to Image.

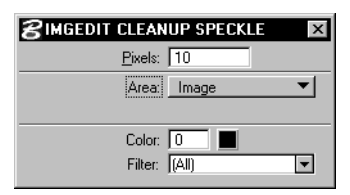

4. Enter a data point to accept the process. The result is shown below.

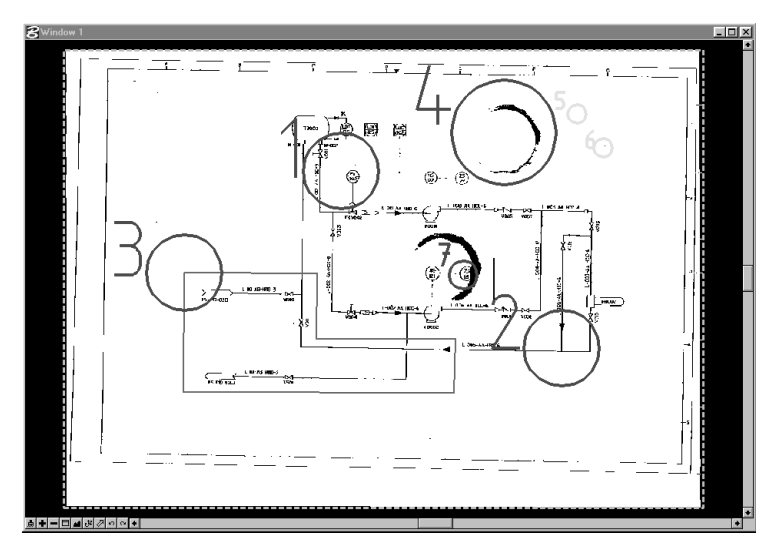

### ➤ **Erase part of an image**

You will now use Erase to further clean up the image.

1. *Window Area* around location **4**.

Make sure you include the entire smudged area.

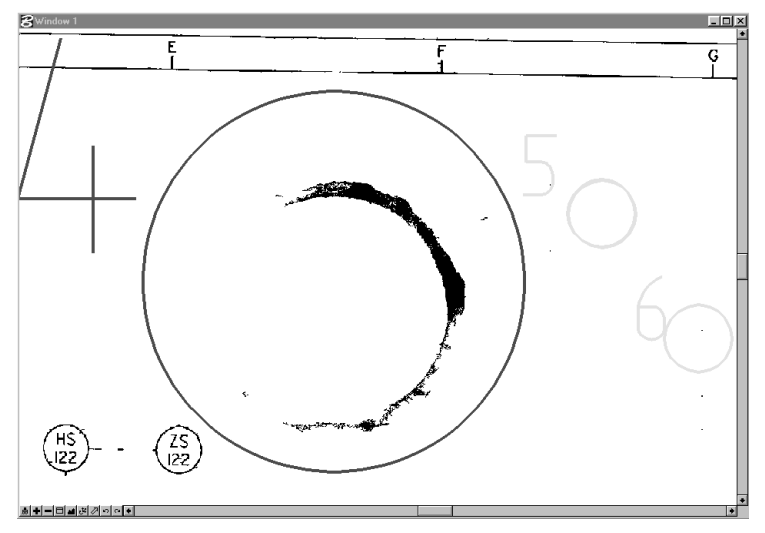

2. From the Erase tool box, select the *Erase with Rectangular Brush* tool.

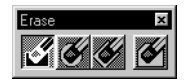

3. Define the size of the brush by using locations **5** and **6** as follows:

Snap/data point at location **5**.

Move the pointer towards location **6** and snap/data point. An outline attached to the pointer displays the brush.

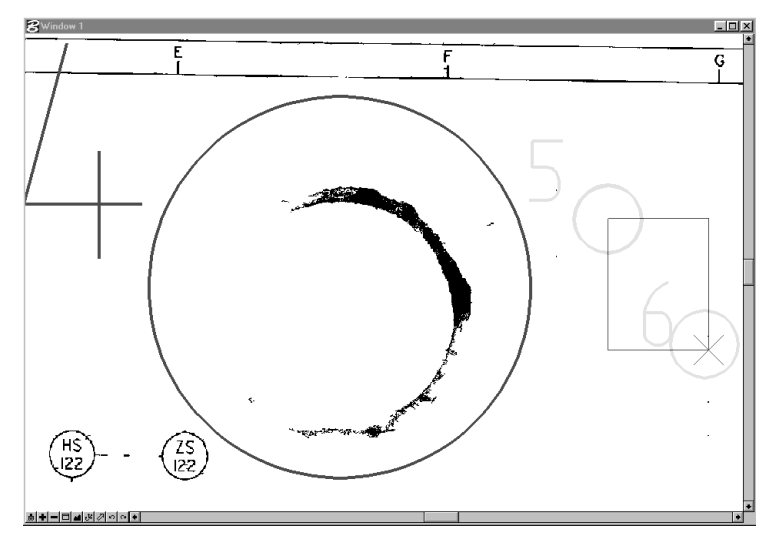

- 4. Move the brush to location **4**. Check that only the smudged area is inside the brush.
- 5. Enter a data point to activate the eraser.
- 6. Erase the entire smudged area and Reset when your are done. The image is processed and updated.
- 7. From the Image Control tool box, select *Fit Images to View*. Click in Window **1**.
- ✍ At any time, if you make a mistake, use the *Undo* tool from the Undo tool bar.

Another coffee stain is left on the image. This smudged area covers information we need to keep in the image. We will use a different shaped brush that enables you to erase inside tight spots.

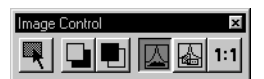

#### ➤ **Erase with the Circular Brush**

Before erasing the second coffee stain, we must first clean section 7 which includes elements that we want to keep.

1. *Window Area* around location **7**.

The following symbol and text display.

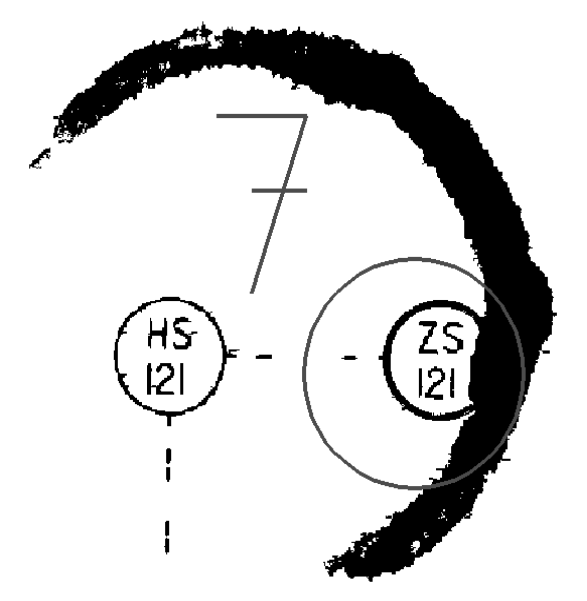

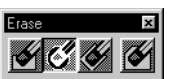

- 2. From the Erase tool box, select the *Erase with Circular Brush* tool.
- 3. Set the size of the brush and erase the portion of the stain that overlaps the raster circle.

The result should look as follows.

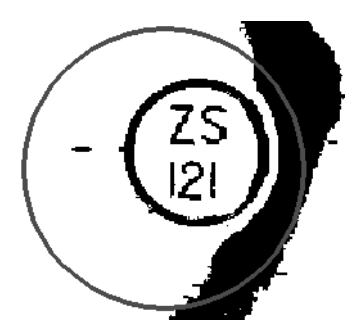

✍ At any time, if you make a mistake, use the *Undo* tool from the Undo/Redo tool bar.

This section requires a little more accuracy and work.

- 4. Zoom out and from the Erase tool box, select the *Erase with Rectangular Brush* tool.
- 5. Set the size of the brush and erase the remaining parts of the stain.
- 6. From the Settings menu, select Levels > Display (<Ctrl-E>). The View Levels dialog box opens.
- 7. For Window **1**, turn off level 1 and click Apply.

Congratulations! You have perfectly cleaned a very dirty drawing.

## **Practice**

This lesson does not cover all of the functions related to Preparing Images for Conversion. You should explore other functions by reviewing Chapter 10 "Editing Images" of the *MicroStation Descartes User's Guide*.

Here are a few of the functions that you should explore:

- Measure Speckles
- Remove Holes
- Rectangular and Oblique Erasers

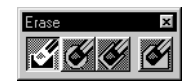